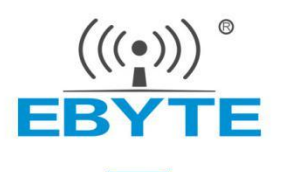

# .cat驱动文件安装教程

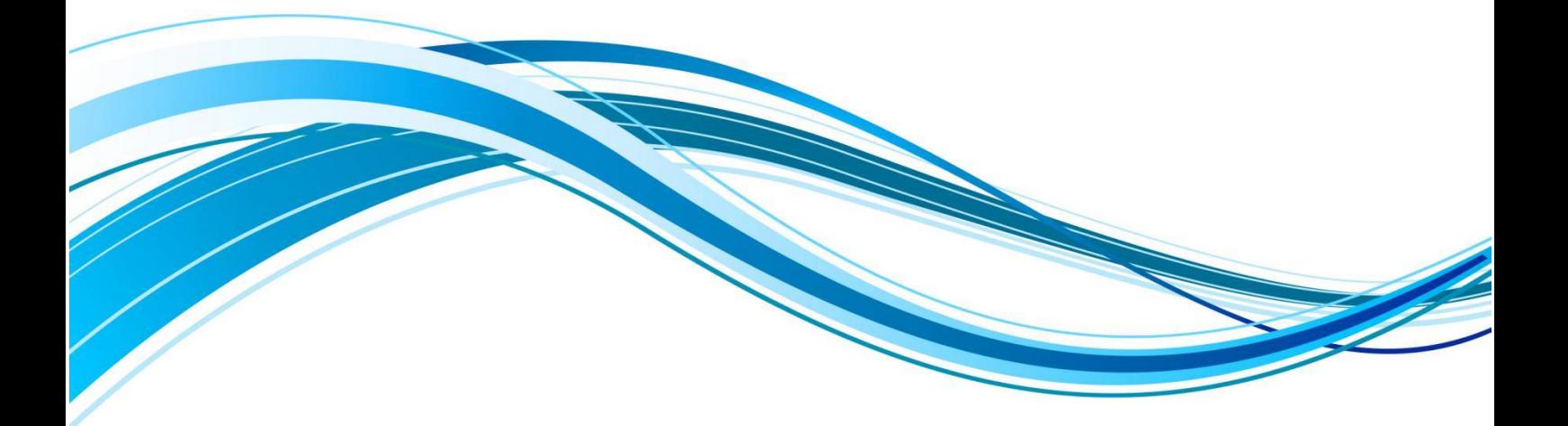

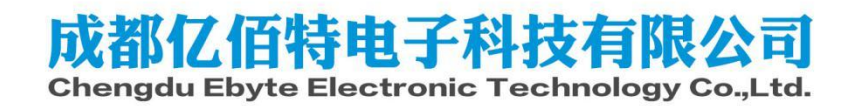

#### 前言

本文介绍.cat驱动文件的安装教程,适用于部分电脑无法识别E104-BT5032U模块。若使用本教程仍无 法安装驱动程序,客户可自行通过百度、论坛等渠道查找解决方法。

### 前期准备:

- 1. USB驱动文件,下载链接:https://www.ebyte.com/pdf-down.aspx?id=2342
- 2. E104-BT5032U模块

#### 安装步骤:

- 1. 连接硬件,将E104-BT5032U模块插上电脑
- 2. 在桌面找到此电脑(计算机)图标,鼠标右击,鼠标左击管理

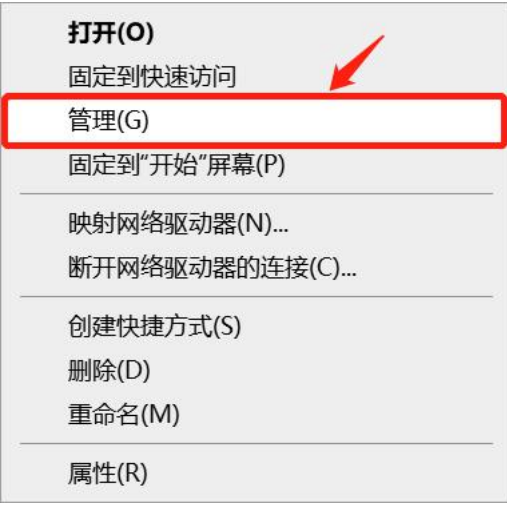

3. 找到设备管理器,鼠标左击

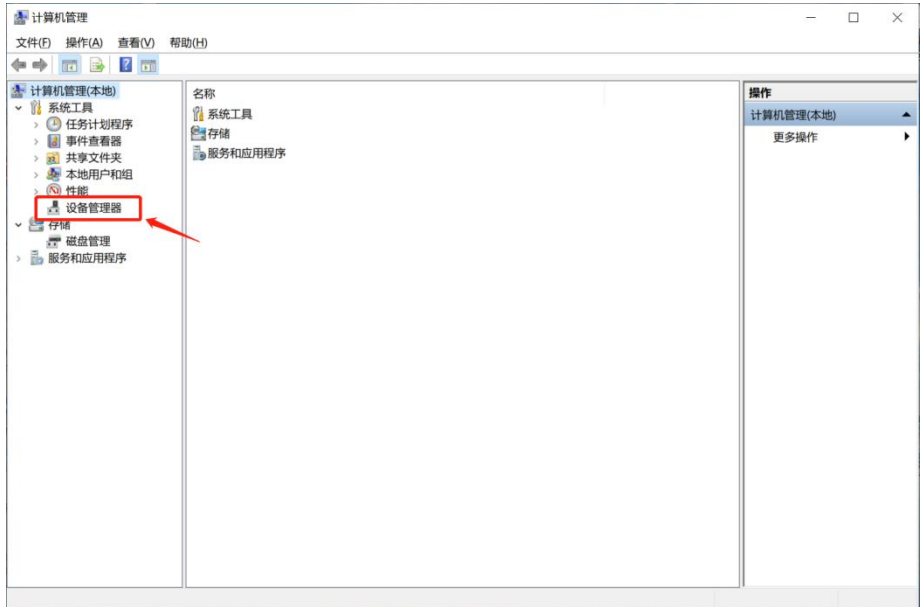

4. 双击端口(COM和LPT)

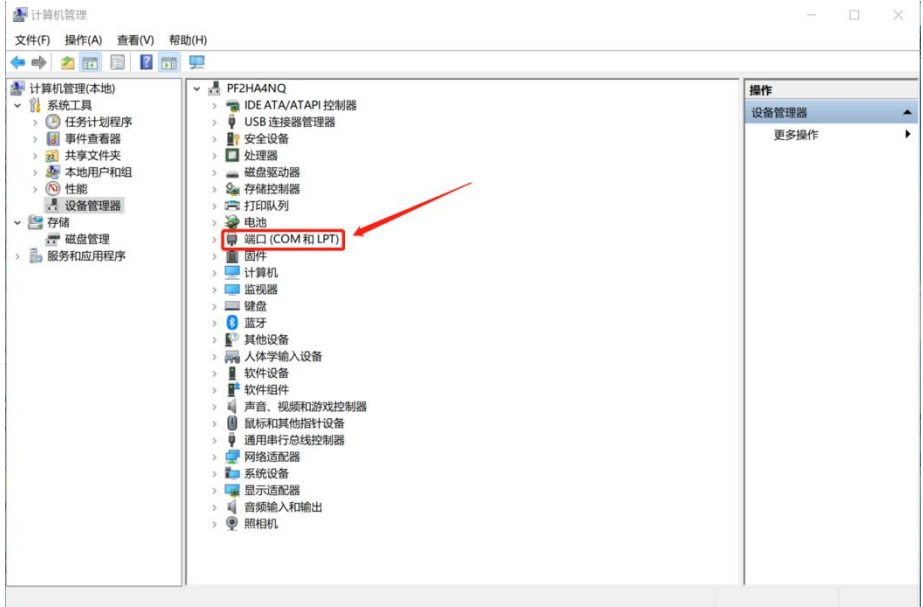

5. 插拔E104-5032U模块,确认模块使用的端口,使用鼠标左键双击

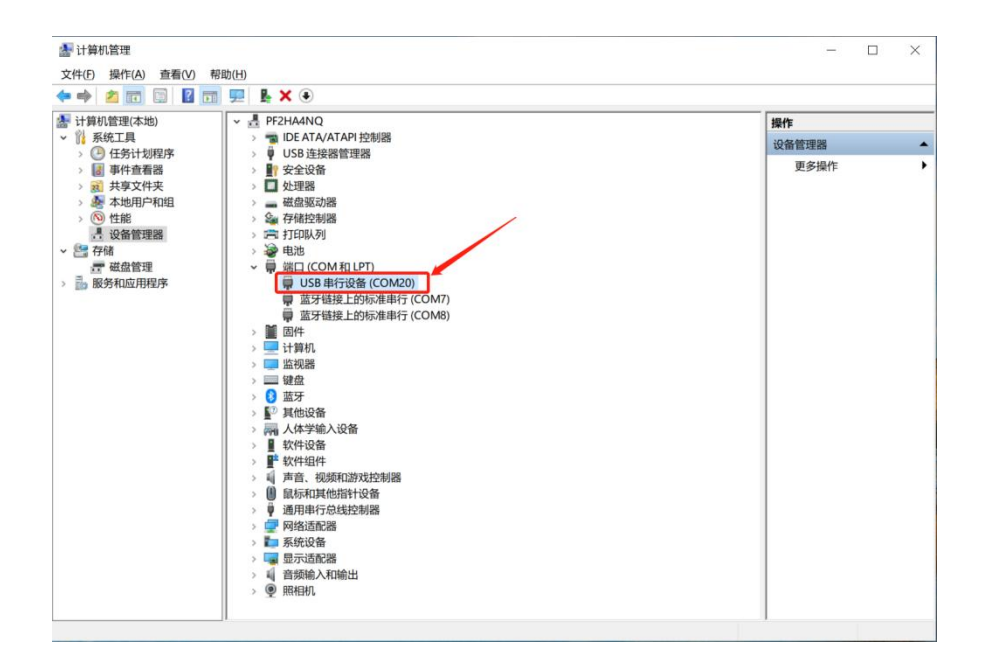

6. 弹出USB串行设备属性窗口,点击驱动程序,再点击更新驱动程序

![](_page_3_Picture_45.jpeg)

7. 鼠标左键点击 浏览我的电脑以查找驱动程序。

![](_page_3_Picture_46.jpeg)

取消

 $\times$ 

8. 点击浏览,找到放置驱动的文件夹;点击下一页

![](_page_4_Picture_43.jpeg)

9. 显示设备的驱动程序已安装

![](_page_4_Picture_44.jpeg)

## 关于我们

销售热线:4000-330-990 公司电话:028-61399028 技术支持: support@cdebyte.com 官方网站: [www.ebyte.com](https://www.ebyte.com) 公司地址:四川省成都市高新西区西区大道 199 号 B5 栋

![](_page_5_Picture_5.jpeg)